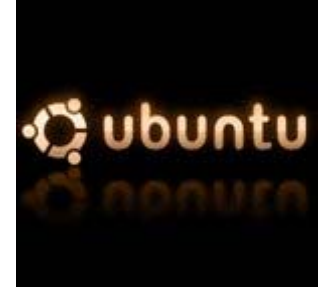

# **Instalação da placa wireless pci/pcmcia com o chip da Broadcom 4317 em ubuntu**

 Este é um guia orientado para a placa Linksys WMP54GS com o chip da Broadcom 4317, no entanto serve de guia para outras placas também desde que devidamente adaptado ao chip em questão e com os respectivos drivers da placa. (verifique neste link se o chip da sua placa é suportado, e caso seja, quais os sintomas verificados por outros utilizadores, estabilidade/instabilidade, sinal fraco, etc).

 Eu assumo que tenha uma outra ligação que providencie acesso à internet de modo a conseguir fazer o download dos pacotes necessários e o cd com os drivers que acompanham a placa wireless ou então os drivers préviamente descarregados da internet.

### • **Verificação do chip da placa wireless**

### **# lspci | grep Broadcom\ Corporation**

 Deverá retornar uma string de números seguido das palavras Broadcom Corporation e mais alguns números com sorte que se referem à identificação do chip.

### • **Bloquear a configuração de drivers genéricos:**

Editar o ficheiro blacklist:

#### **# sudo nano /etc/modprobe.d/blacklist**

Adicionar no final do ficheiro a seguinte linha:

#### **blacklist bcm43xx**

### • **Instalar o wpasupplicant e o ndiswrapper:**

#### **# sudo apt-get install ndiswrapper-utils ndiswrappergtk**

 O ndiswrappergtk é um gui que permite a visualização dos drivers instalados da placa wireless.

#### Pode ser acedido através do menu **Sistema>Administração>Windows Wireless Drivers.**

Porém neste guia irei explicar como se faz por linha de comandos.

### • **Instalar os drivers correctos:**

 Para este tipo de chip os drivers que usei são (tenho-os num ficheiro zip que podem download para maior comodidade):

## **bcmwl5.inf**

### **bcmwl5.sys**

que se encontram no cd de drivers que acompanham a placa, antes demais, quero esclarecer dois aspectos:

- o Sim, são os drivers utilizados na configuração da placa no windows;
- o e sim, é mesmo assim que o sistema funciona.

 O ndiswrapper é um programa que irá realizar o gerenciamento de drivers relativos a placas wireless, actualmente as distribuições de linux, são muito fracas neste aspecto (não consigo compreender porque não incluem nativamente o ndiswrapper, mas pronto não é a minha guerra) pelo que e como os fabricantes não gostam muito de ter trabalho com programação com drivers para utilizadores linux, excepto a muito amada Intel.

 Desta forma, o ndiswrapper é a solução para colmatar esta falha, fazendo uma ponte entre os drivers do windows, que não são mais do que ficheiros que contém a informação toda necessária para inicialização e comunicação com as placas wireless e o linux.

Copie os drivers para o desktop e faça:

### **# cd /home/<username>**

O <username> é o nome da conta em que está actualmente logado

### **# sudo ndiswrapper -i ~/Desktop/bcmwl5.inf # sudo ndiswrapper -i ~/Desktop/bcmwl5.sys # sudo ndiswrapper –m**

 E assim ficou instalado o driver relativo à placa wireless, se desejar verifique a instalação do driver recorrendo ao ndiswrappergtk.

### • **Instalar um dispositivo de gestão de redes wireless:**

#### **# sudo apt-get install network-manager-gnome**

### • **Medidas adicionais para assegurar o uso do ndiswrapper pelo sistema:**

**# modprobe ndiswrapper # echo ndiswrapper >> /etc/modules** 

• **Reinicie o seu computador**

### **# sudo reboot**

### • **Autenticação na rede wireless da FEUP**

 Fazer o download do ficheiro eapol.pl e do certificado da FEUP. Copiá-los para a pasta root.

```
# sudo su 
# cd /root 
# wget 
https://www.fe.up.pt/si/web_gessi_docs.download_file?p_name=F474906633/FEUP
-ROOT-CA-2005.pem 
# mv web_gessi_docs.download_file\?p_name\=F474906633%2FFEUP-ROOT-CA-
2005.pem FEUP-ROOT-CA-2005.pem
# wget 
https://www.fe.up.pt/si/web_gessi_docs.download_file?p_name=F1676592141/eapo
l.pl 
# mv web_gessi_docs.download_file\?p_name\=F1676592141%2Feapol.pl eapol.pl
```
 Após isto é necessário modificar certos parâmetros no ficheiro eapol.pl, para tal faça:

### **# sudo su # cd /root # nano eapol.pl**

O script eapol.pl assume que:

#### **\$wifi=eth1; \$lan=eth0;**

 A placa wireless está definida como eth1 e que a de ethernet está como eth0, modifique isto caso a disposição das placas no seu pc esteja de outra forma.

E aonde tem a linha com:

#### **ap\_scan=1**

troque para:

#### **ap\_scan=2**

 Isto foi uma dica dada por um colega de telecomunicações a mudança deste parâmetro tem haver com timeout da pesquisa de AP's.

Por fim encontre as linhas:

```
wpa_supplicant -i $wifi -w -D ipw -c $wificonf -B 
#wpa_supplicant -i $wifi -w -D wext -c $wificonf -B *****Para o modelo 
ipw2200******
```
troque o comentário da linha de cima para a debaixo como no exemplo:

```
#wpa_supplicant -i $wifi -w -D ipw -c $wificonf -B 
wpa_supplicant -i $wifi -w -D wext -c $wificonf -B *****Para o modelo 
ipw2200******
```
Agora falta correr o script para tal:

#### **# sudo su**

### **# cd /root**  # perl eapol.pl <login> <password>

# • **Entrar na rede wireless ou na rede ethernet**

 Na linha de comandos escreva sempre que queira entrar autenticado na rede wireless ou de ethernet o seguinte:

**# sudo feupwifi** (para entrar na rede wireless) **# sudo feuplan** (para entrar na rede ethernet)